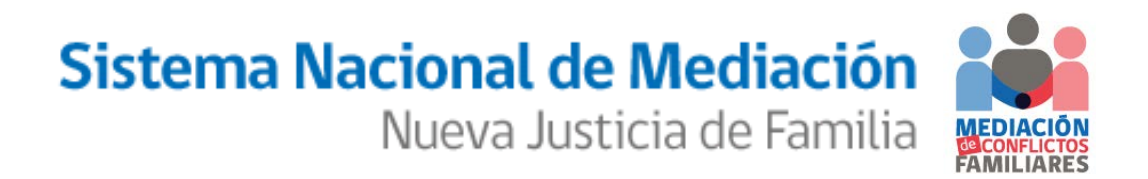

MANUAL DE USUARIO **"Registro de Mediadores Familiares: Postulación"**

# <span id="page-1-0"></span>**INDICE**

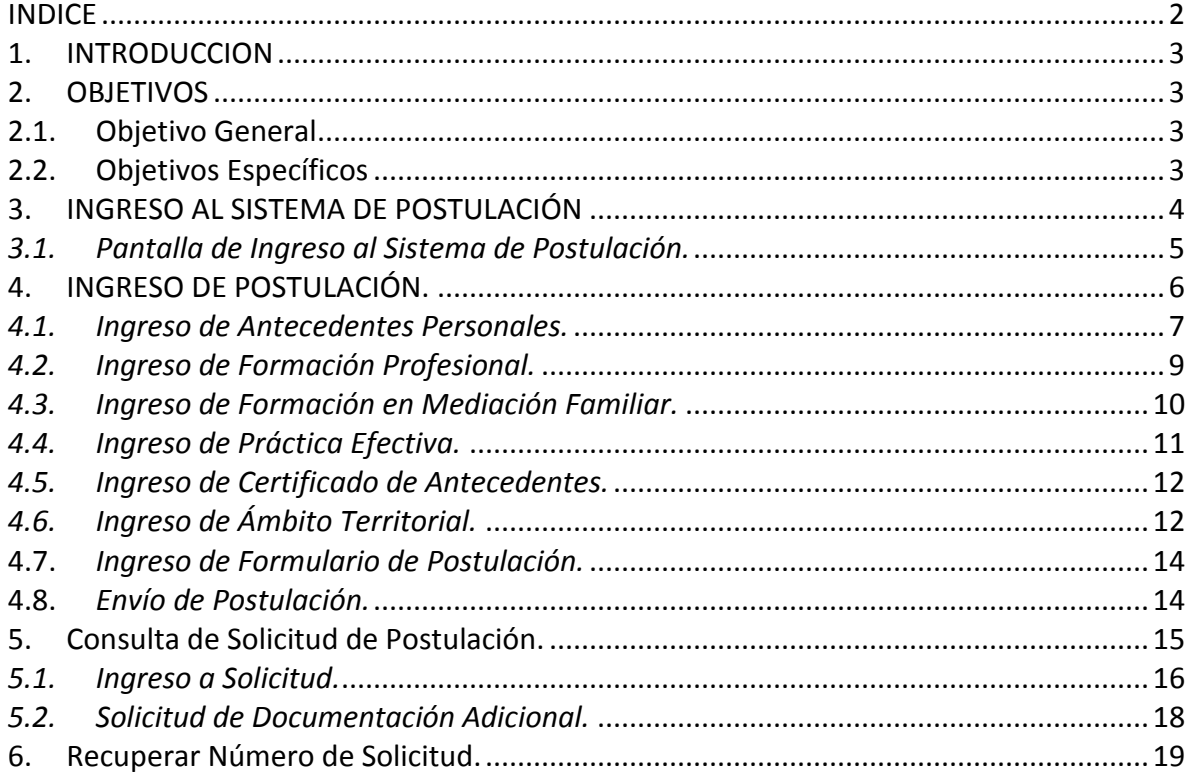

#### <span id="page-2-0"></span>**1. INTRODUCCION**

El presente manual tiene por finalidad, dar a conocer los pasos necesarios que se deben seguir para realizar la postulación al Registro de Mediadores Familiares.

Para lograr un mejor entendimiento de las funcionalidades, el documento recorre los módulos de "**Postulación",** "R**ecuperación de N° de Solicitud" y "Revisión de Estado de Solicitud"** mediante ilustraciones, pantalla por pantalla, haciendo las descripciones de cada campo y de cada opción de la misma, persiguiendo ser una guía para el usuario.

## <span id="page-2-1"></span>**2. OBJETIVOS**

#### <span id="page-2-2"></span>**2.1. Objetivo General**

Proporcionar la guía que mediante descripciones e ilustraciones, permita el conocimiento y correcta utilización del Sistema Informático.

#### <span id="page-2-3"></span>**2.2. Objetivos Específicos**

- Describir cada uno de los módulos de postulación del Sistema Informático de Mediación Familiar.
- Complementar la descripción de los módulos con ilustraciones explicativas de cada una de las opciones de cada pantalla.
- Plantear un método de trabajo para llevar a cabo un correcto funcionamiento del Sistema Informático de Mediación Familiar.

# <span id="page-3-0"></span>**3. INGRESO AL SISTEMA DE POSTULACIÓN**

Para ingresar al sistema, deben abrir un navegador de Internet (para los ejemplos de este manual se utilizó Microsoft Internet Explorer v9.0) y digitar la dirección Web del sitio de mediación: [www.mediacionchile.cl](http://www.mediacionchile.cl/) y hacer clic en el banner de "**Postulación al Registro de Mediadores**" como se muestra a continuación:

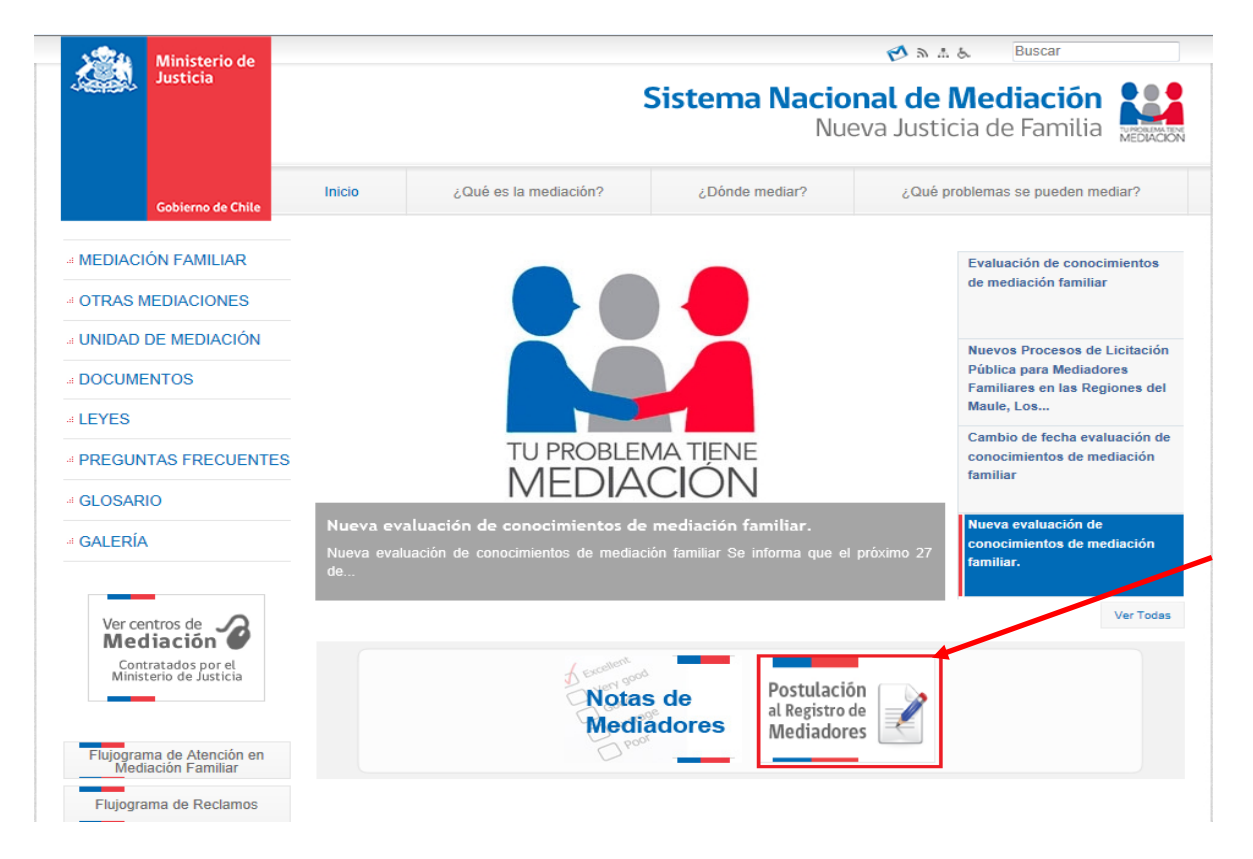

# <span id="page-4-0"></span>*3.1. Pantalla de Ingreso al Sistema de Postulación.*

Al hacer click en el banner anterior, o bien ingresando directamente en el link: <https://mediacionchile.cl/SIMEF/Modulos/Login/IngresoPostulante.aspx> se mostrará la siguiente pantalla:

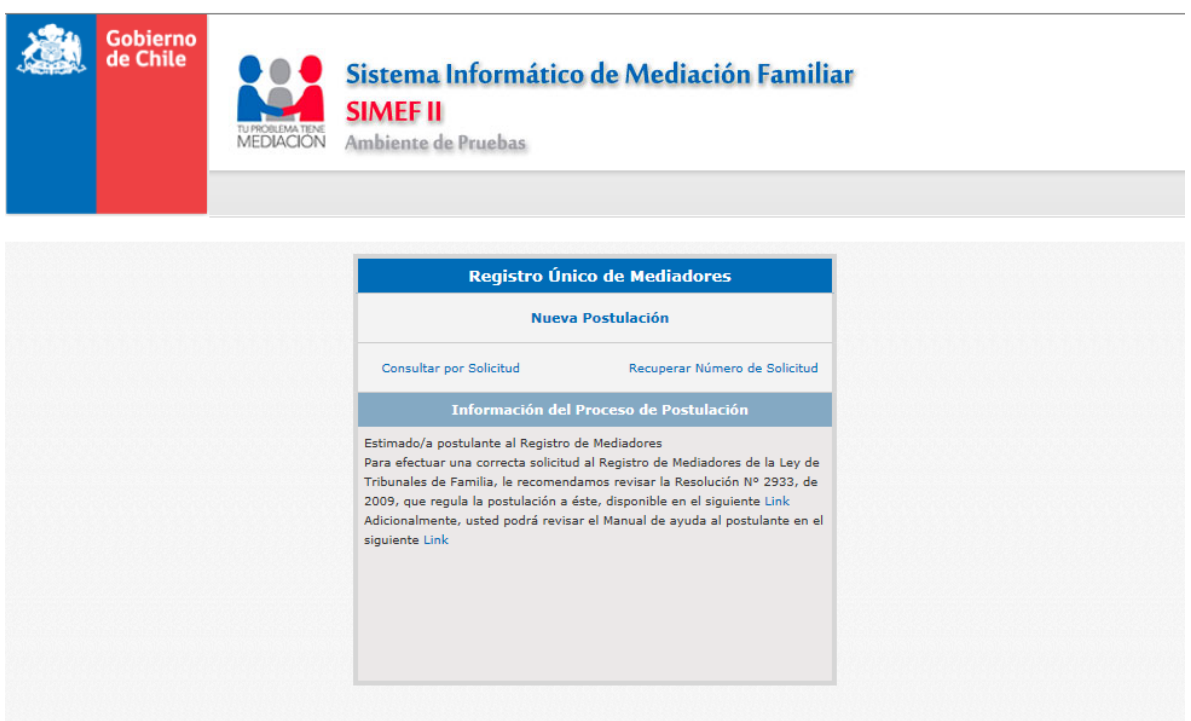

# <span id="page-5-0"></span>**4. INGRESO DE POSTULACIÓN.**

Para iniciar una postulación al registro de mediadores, debe hacer click en "Nueva Postulación", una vez realizado, nos direccionara a la siguiente pantalla.

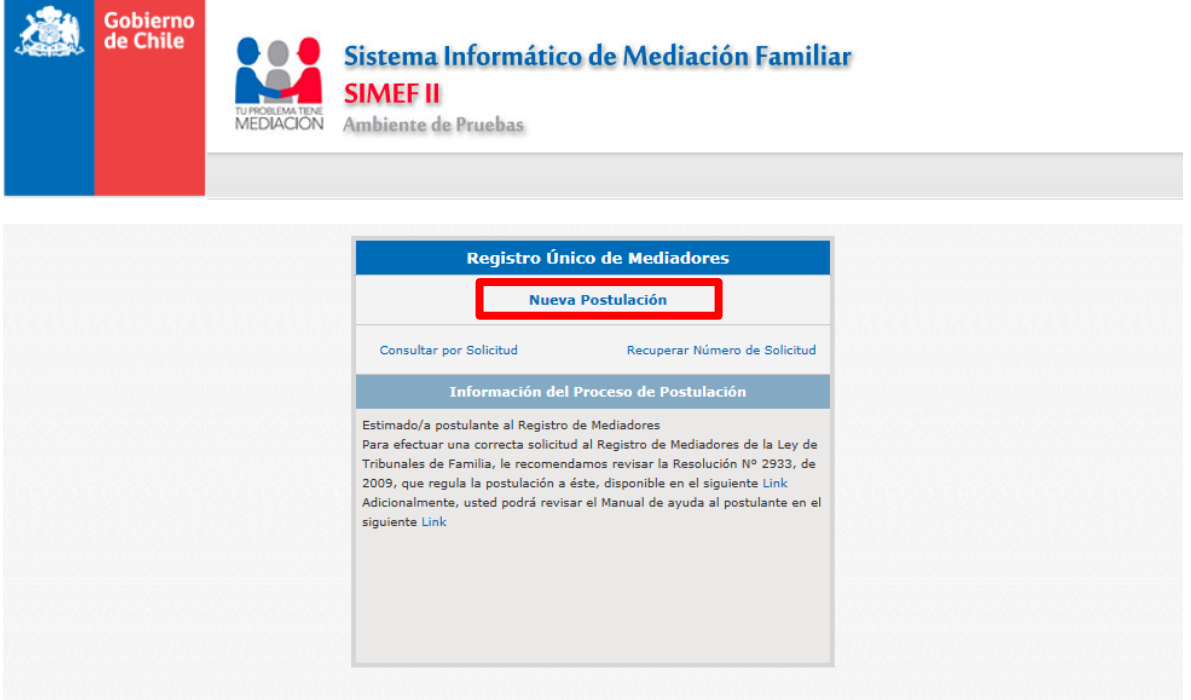

#### <span id="page-6-0"></span>*4.1. Ingreso de Antecedentes Personales.*

La pantalla de solicitud de postulación se divide en dos áreas, donde el área superior contiene los antecedentes personales y en ella se deben ingresar todos los datos solicitados, primero debe seleccionar el tipo de identificación que posee, esta puede ser Rut o pasaporte, una vez seleccionado esto, debe ingresar el Rut o el pasaporte según lo seleccionado anteriormente, debe continuar con el nombre, segundo nombre si posee, apellido paterno y apellido materno, posterior a ello, debe indicar si el sexo del postulante es masculino o femenino, la fecha de nacimiento y la nacionalidad<sup>1</sup>, si posee teléfono fijo debe ingresarlo a continuación, también debe ingresar un teléfono móvil y su dirección de correo electrónico<sup>2</sup>.

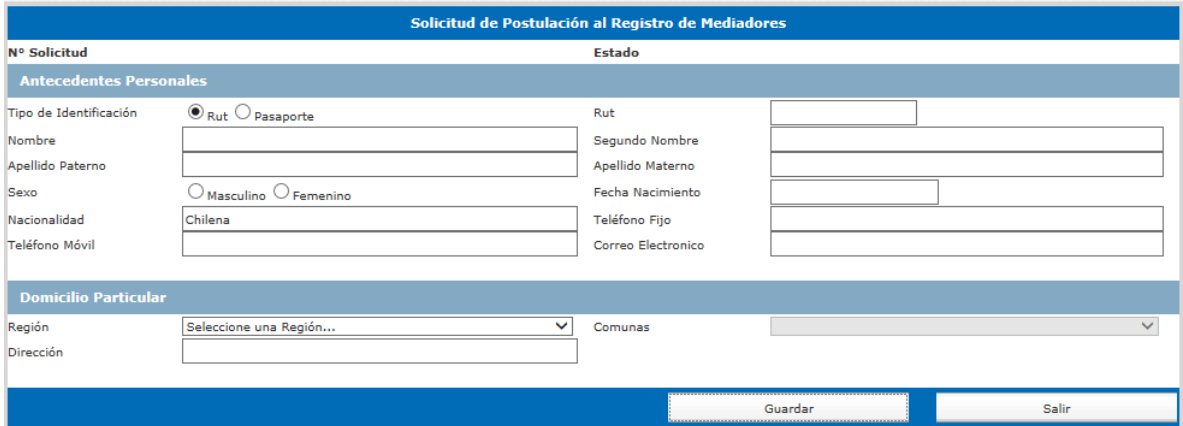

El área inferior contiene la información del domicilio particular y acá debe seleccionar la región, la comuna y por último ingresar la dirección que posee el postulante, una vez ingresada esta información, debe hacer click en el botón guardar, si desea cancelar el ingreso de la información, puede hacer click en el botón salir, al hacer click en guardar, aparecerá un mensaje similar al que se muestra más abajo, donde se indica que la información se guardó correctamente, se envió un correo electrónico a la cuenta ingresada anteriormente y por último el número de postulación asignado.

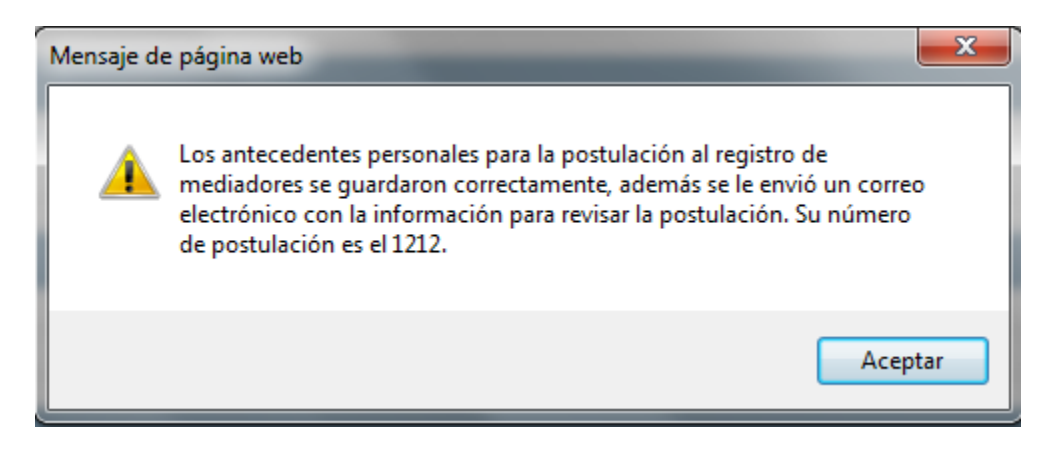

 $\overline{a}$ 1 Por defecto se encuentra la nacionalidad chilena, en caso de poseer otra, se debe eliminar "Chilena" e ingresar la correspondiente.

<sup>2</sup> La dirección de correo electrónico que ingrese debe ser la personal, ya que a esa dirección se le enviará información relativa al proceso.

Al hacer click en el botón aceptar, se desplegará el resto del formulario como se aprecia a continuación.

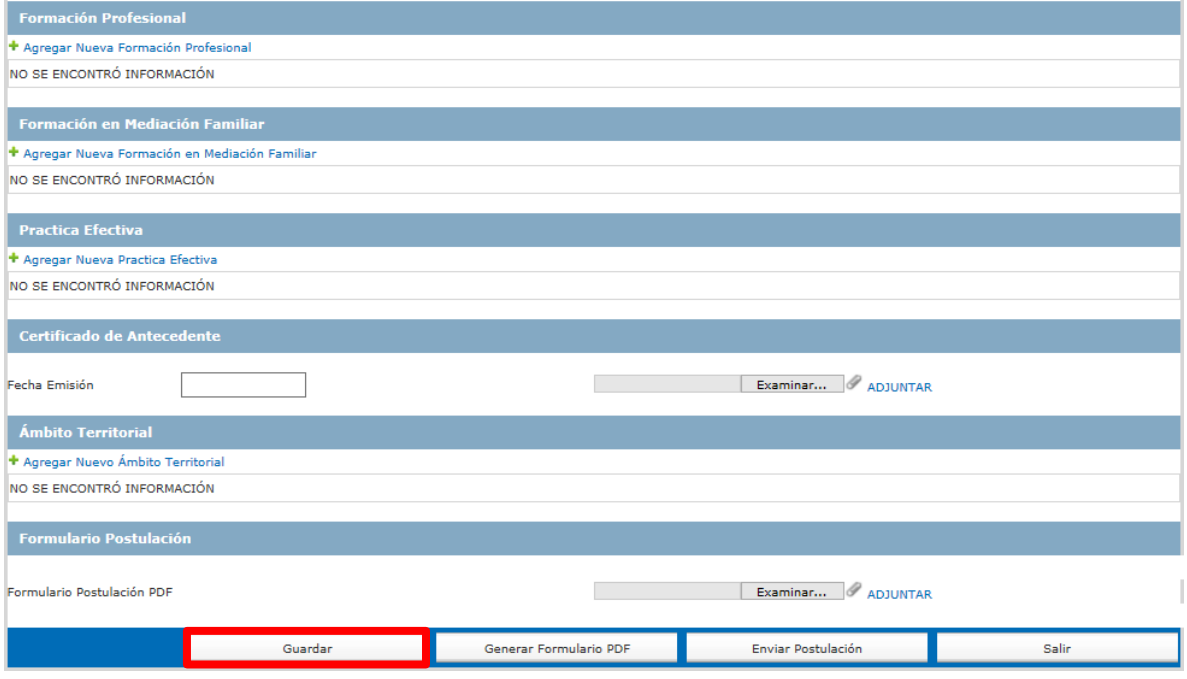

Al hacer click en el botón guardar, podremos guardar la información de la postulación antes de ser enviada y así poder ingresar posteriormente y finalizarla en el momento deseado<sup>3</sup>.

 3 Se debe ingresar a consulta de postulación para poder acceder a una postulación guardada.

#### <span id="page-8-0"></span>*4.2. Ingreso de Formación Profesional.*

Para continuar, debe ingresar la Formación Profesional, para ello, debe hacer click en "Agregar Nueva Formación Profesional", una vez realizado esto, nos mostrará la siguiente pantalla para ingresar la información requerida.

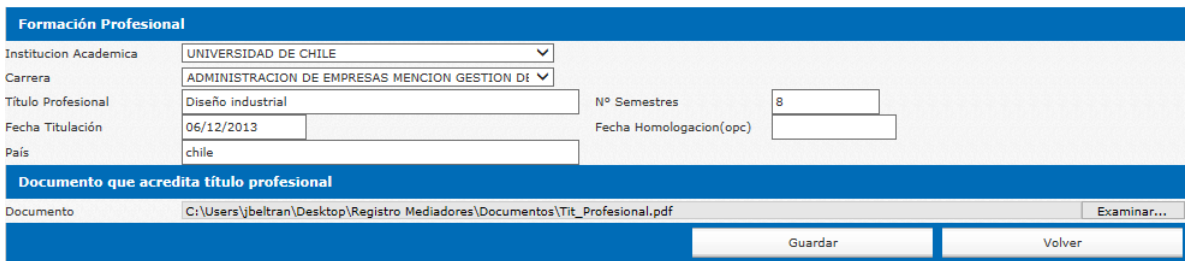

Primero, debe seleccionar la institución académica en la cual se realizó el estudio de la profesión base<sup>4</sup>, luego seleccionamos la carrera<sup>5</sup>, ingresamos el nombre del título profesional obtenido, la cantidad de semestres cursados, la fecha de titulación y fecha de homologación si corresponde, ingresamos el nombre del país y por último, debe hacer click en el botón examinar, donde se desplegara una pantalla más pequeña donde debe buscar y seleccionar el archivo en formato PDF que respalda la información ingresada.

Una vez ingresada esta información, debe hacer click en el botón guardar, si desea cancelar el ingreso de la información, puede hacer click en el botón volver, al hacer click en guardar, se guardará la información y quedará desplegada de la siguiente forma.

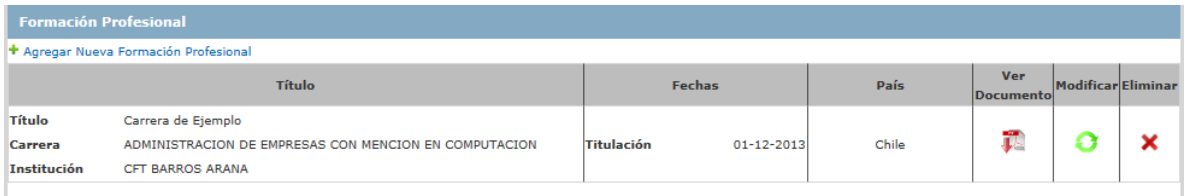

En caso de error, esta información puede ser modificada o eliminada, además, también puede ingresar más información profesional repitiendo la secuencia descrita anteriormente.

 $\overline{a}$ 4 Si no se encuentra la institución académica, se debe seleccionar "Otra Institución" y se mostrara un campo donde ingresar el nombre de la institución.

<sup>5</sup> Si no se encuentra la carrera, se debe seleccionar "Otra carrera" y se mostrara un campo donde ingresar el nombre de la carrera.

#### <span id="page-9-0"></span>*4.3. Ingreso de Formación en Mediación Familiar.*

Para ingresar la Formación en Mediación Familiar, debe hacer click en "Agregar Nueva Formación en Mediación Familiar", una vez realizado esto, nos mostrará la siguiente pantalla para ingresar la información requerida.

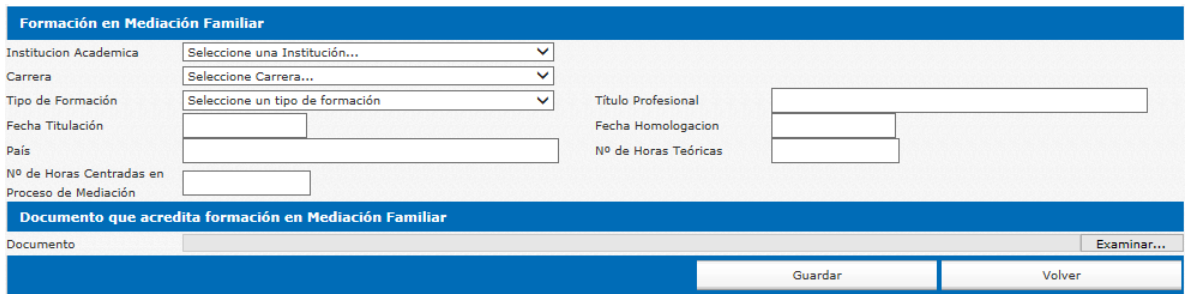

Primero, debe seleccionar la institución académica en la cual se realizó la formación en mediación<sup>6</sup>, luego seleccionamos la carrera<sup>7</sup>, seleccionamos el tipo de formación<sup>8</sup> e ingresamos el nombre del título profesional obtenido, la cantidad de semestres cursados, la fecha de titulación y fecha de homologación si corresponde, ingresamos el nombre del país, el número de horas de formación teórica, el número de horas centradas en proceso de mediación y por último, debe hacer click en el botón examinar, donde se desplegara una pantalla más pequeña donde debemos buscar y seleccionar el archivo en formato PDF que respalda la información ingresada.

Una vez ingresada esta información, debe hacer click en el botón guardar, si desea cancelar el ingreso de la información, puede hacer click en el botón volver, al hacer click en guardar, se guardará la información y quedará desplegada de la siguiente forma.

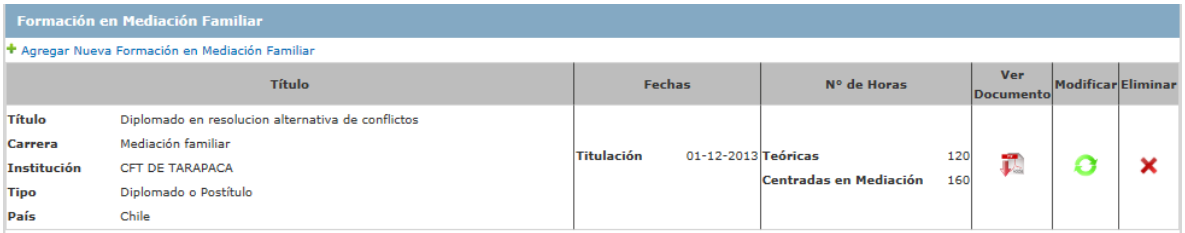

En caso de error, esta información puede ser modificada o eliminada, además, también puede ingresar más información profesional repitiendo la secuencia descrita anteriormente.

 6 Si no se encuentra la institución académica, se debe seleccionar "Otra Institución" y se mostrara un campo donde ingresar el nombre de la institución.

<sup>7</sup> Si no se encuentra la carrera, se debe seleccionar "Otra carrera" y se mostrara un campo donde ingresar el nombre de la carrera.

<sup>8</sup> Los tipos de formación profesional son: Curso, Diplomado o Postítulo y Magister o Doctorado.

#### <span id="page-10-0"></span>*4.4. Ingreso de Práctica Efectiva.*

Para ingresar la Practica Efectiva, debe hacer click en "Agregar Nueva Práctica Efectiva", una vez realizado esto, nos mostrará la siguiente pantalla para ingresar la información requerida.

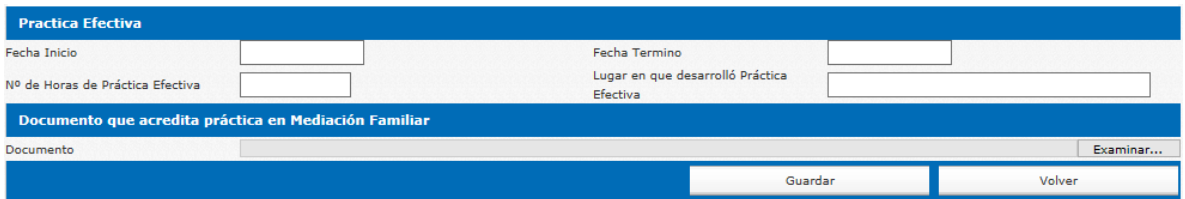

Primero debe ingresar la fecha de inicio de la práctica, luego se debe ingresar la fecha de término, el número de horas de práctica efectiva, el lugar en que se realizó la práctica y por último, debe hacer click en el botón examinar, donde se desplegara una pantalla más pequeña donde debemos buscar y seleccionar el archivo en formato PDF que respalda la información ingresada.

Una vez ingresada esta información, debe hacer click en el botón guardar, si desea cancelar el ingreso de la información, puede hacer click en el botón volver, al hacer click en guardar, se guardará la información y quedará desplegada de la siguiente forma.

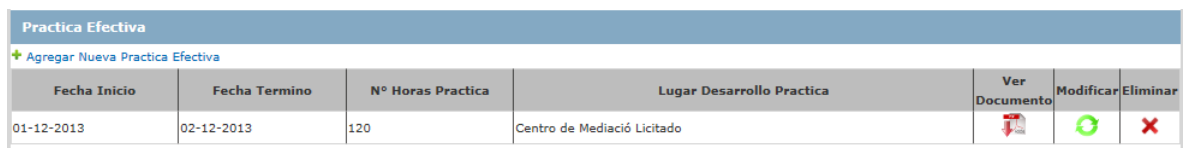

En caso de error, esta información puede ser modificada o eliminada, además, también puede ingresar más información de práctica profesional repitiendo la secuencia descrita anteriormente.

#### <span id="page-11-0"></span>*4.5. Ingreso de Certificado de Antecedentes.*

Para ingresar el Certificado de Antecedentes.

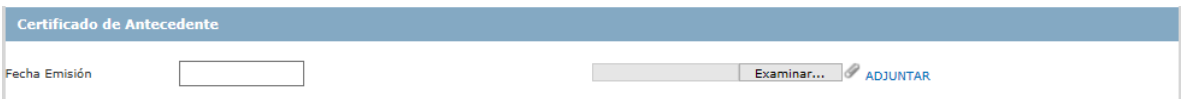

Debe ingresar la fecha de emisión del certificado de antecedentes y luego hacer click en el botón examinar, donde se desplegara una pantalla más pequeña donde debemos buscar y seleccionar el archivo en formato PDF que respalda la información ingresada, una vez realizado esto, debe hacer click en el botón adjuntar, se guardará la información y quedará desplegada de la siguiente forma.

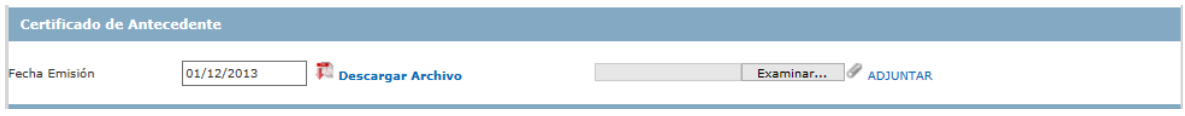

En caso de error, esta información puede ser modificada repitiendo la secuencia descrita anteriormente.

## <span id="page-11-1"></span>*4.6. Ingreso de Ámbito Territorial.*

Para ingresar el Ámbito Territorial deseado, debe hacer click en "Agregar Nuevo Ámbito Territorial", una vez realizado esto, nos mostrará la siguiente pantalla para ingresar la información requerida.

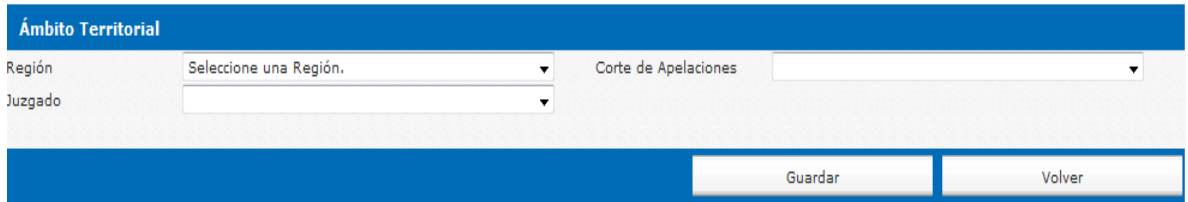

Primero debe seleccionar la región, luego la Corte de Apelaciones y por último el juzgado asociado a la Corte de Apelaciones seleccionada, una vez realizado esto, se debe hacer clic en el botón guardar para que se despliegue la opción de agregar una nueva dirección.

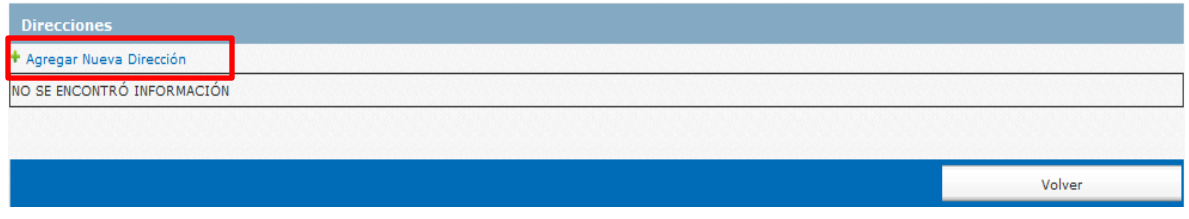

Para agregar una nueva dirección debe hacer clic en el link "Agregar nueva Dirección", este desplegara una ventana en la cual se debe ingresar la/s dirección/es que desea agregar a su ámbito territorial.

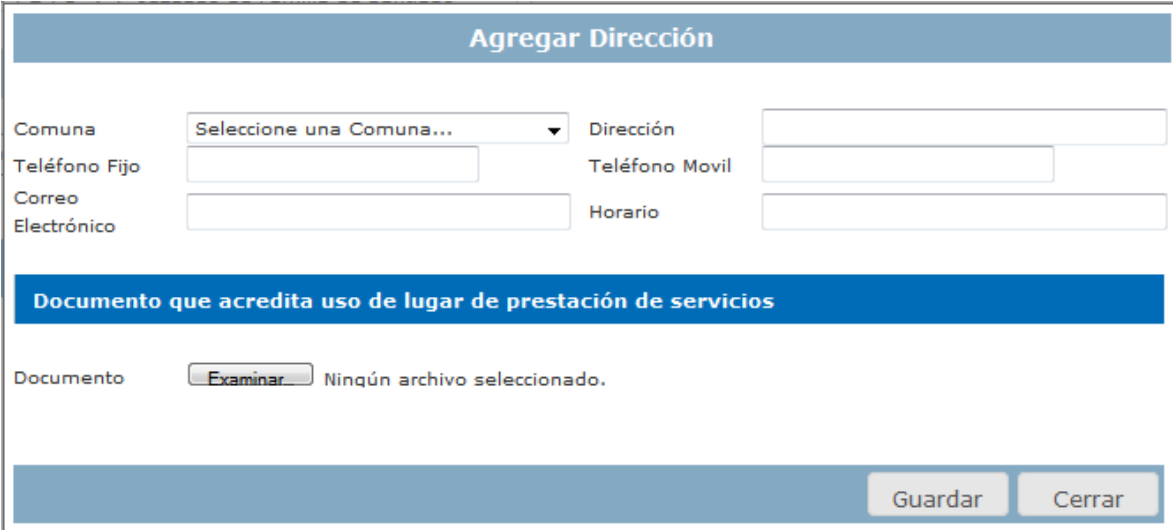

Una vez ingresada la comuna en la que se encuentra el lugar donde se prestará servicios y la dirección de este, debe ingresar un correo electrónico<sup>9</sup>, un teléfono fijo si posee, un teléfono móvil y el horario de atención de la oficina, debemos hacer clic en el botón "Examinar", donde se desplegará una pantalla más pequeña en la cual debemos buscar y seleccionar el archivo en formato PDF que respalda la información ingresada, esto, para adjuntar el documento que acredita el uso de esta. Cuando el documento se encuentre adjunto debe guardar el ingreso haciendo clic en el botón "Guardar", de lo contrario, puede hacer clic en el botón "Cerrar" para salir sin guardar los cambios.

Para agregar una nueva dirección de oficina, debe volver a repetir el paso anterior haciendo clic en la opción "Agregar Nueva Dirección".

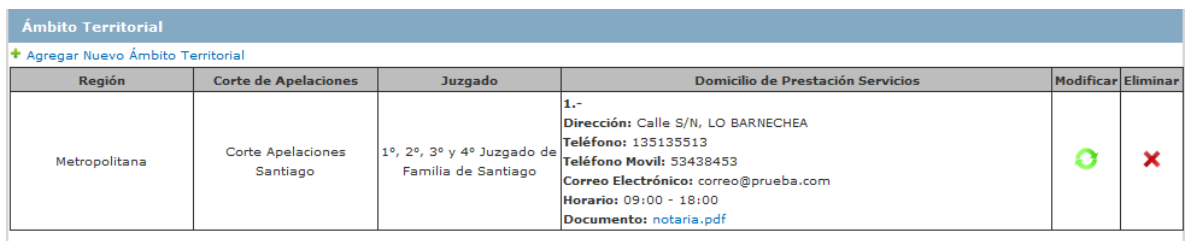

En caso de error, esta información puede ser modificada o eliminada, además, también se pueden ingresar más ámbitos territoriales pero solo dentro de la misma región, esto se puede realizar repitiendo la secuencia descrita anteriormente.

 9 El correo ingresado puede ser distinto al personal, ya que la comunicación se realizará solo al correo personal ingresado al comienzo de la postulación.

#### <span id="page-13-0"></span>**4.7.** *Ingreso de Formulario de Postulación.*

Para generar el formulario de postulación, debe hacer click en el botón Generar Formulario de Postulación, una vez realizado esto, nos mostrará un formulario con toda la información que hemos ingresado, el cual debe ser impreso, firmado y escaneado para ser adjunto.

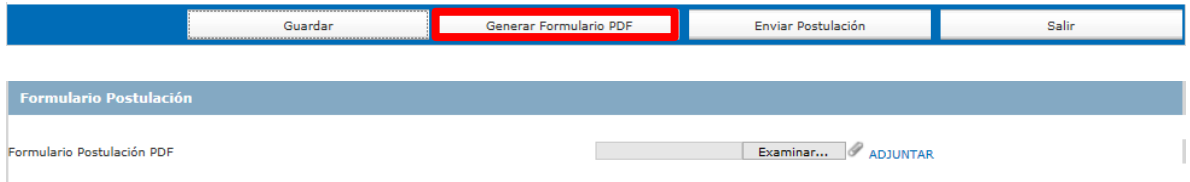

Una vez realizado este proceso, debe hacer click en el botón examinar, donde se desplegara una pantalla más pequeña donde debemos buscar y seleccionar el archivo en formato PDF, una vez realizado esto, se debe hacer click en el botón adjuntar, se guardará la información y quedará desplegada de la siguiente forma.

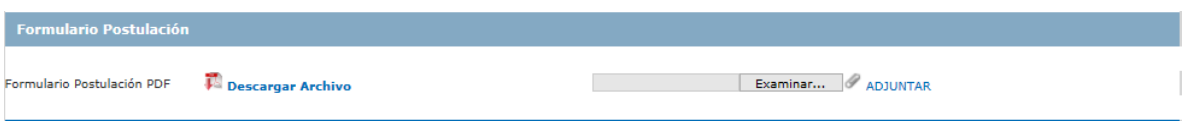

En caso de error, esta información puede ser modificada repitiendo la secuencia descrita anteriormente.

#### <span id="page-13-1"></span>**4.8.** *Envío de Postulación.*

Como último paso, debemos hacer click en el botón Enviar Postulación.

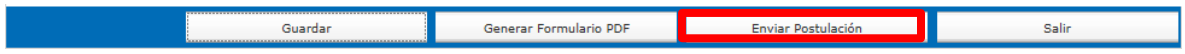

Una vez realizado esto, aparecerá el siguiente mensaje indicando que la postulación ha sido enviada a revisión a la SEREMI correspondiente y que se deben hacer llegar todos los documentos físicos a la SEREMI para finalizar así el proceso de postulación.

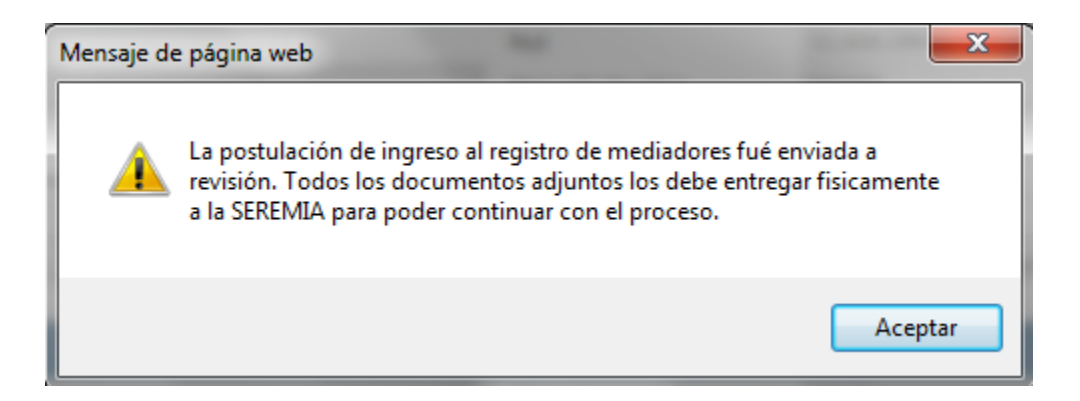

Junto con esto, se envía un correo electrónico al postulante indicando que la solicitud ha sido enviada satisfactoriamente y reiterando que se debe hacer llegar la documentación física a la SEREMI correspondiente.

## <span id="page-14-0"></span>**5. Consulta de Solicitud de Postulación.**

Para Consultar por una postulación realizada, se debe hacer click en Consultar por Solicitud.

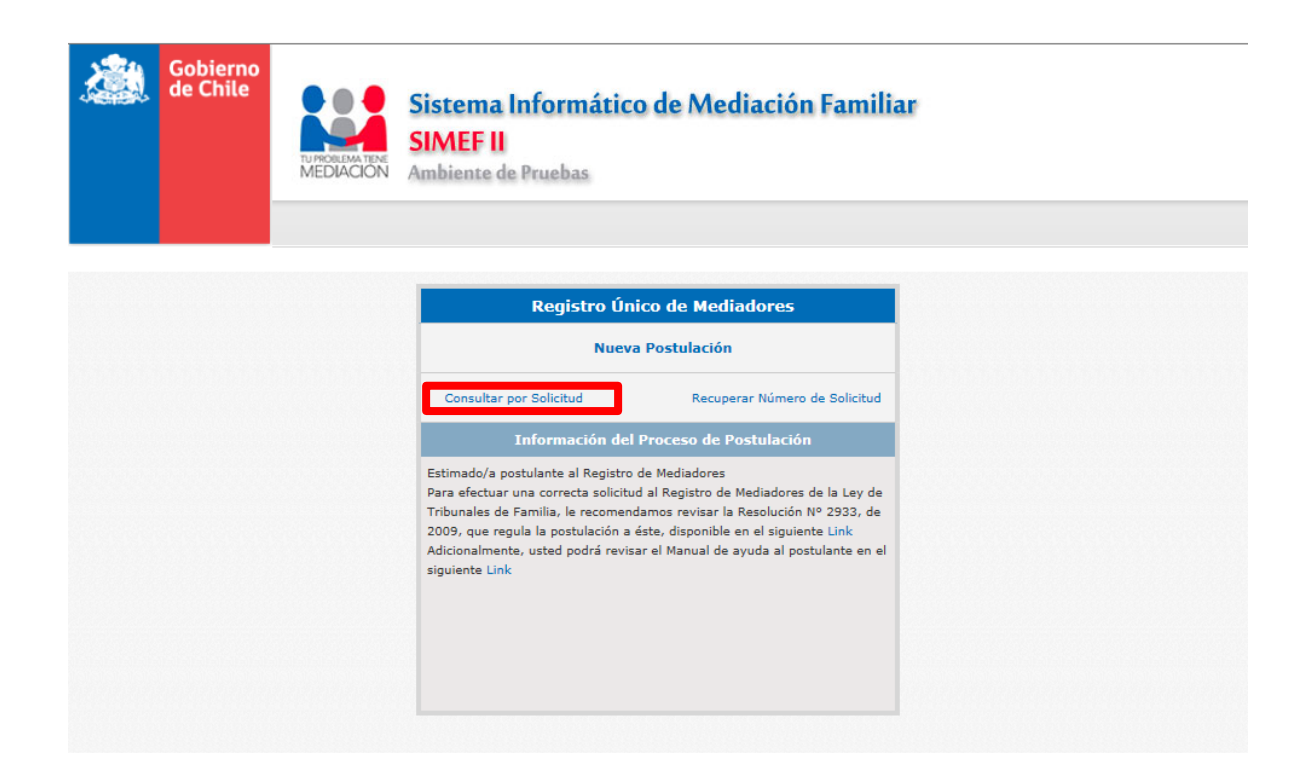

<span id="page-15-0"></span>*5.1. Ingreso a Solicitud.*

Para poder acceder a la solicitud, se debe ingresar Rut o pasaporte del postulante, el correo electrónico y el N° de solicitud, luego hay que hacer click en el botón consultar y accederemos a nuestra postulación<sup>10</sup>.

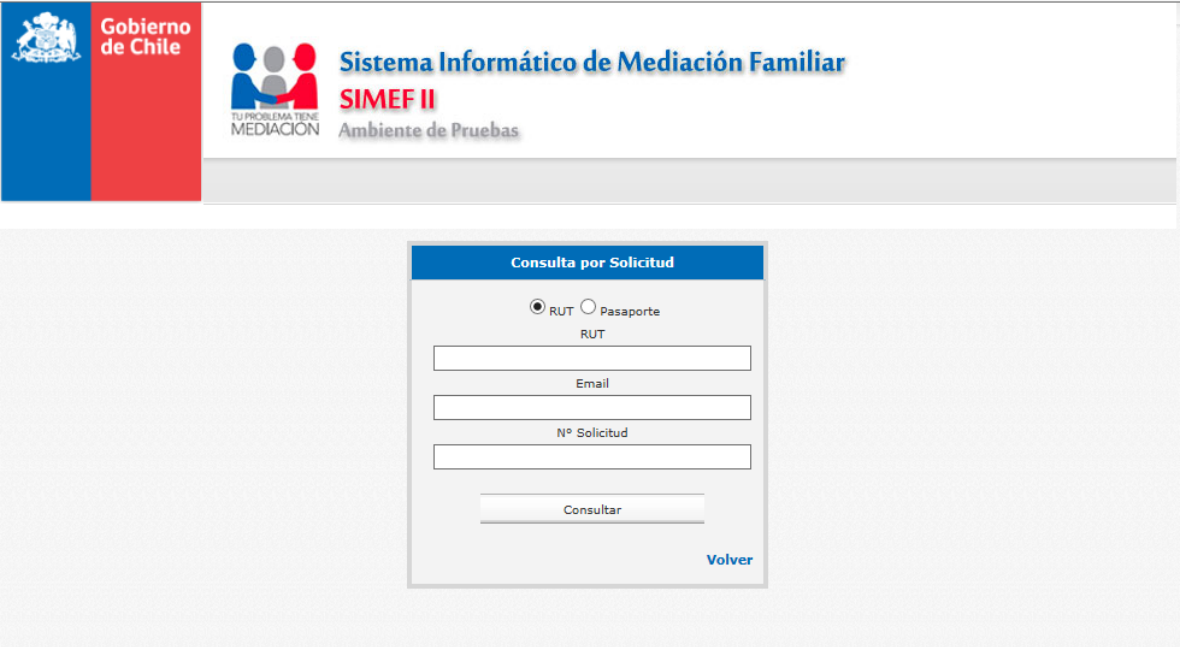

Al ingresar a una solicitud que ya ha sido enviada a la SEREMI de justicia, no se podrá modificar ningún antecedente.

 10 En caso de haber enviado la postulación, esta no podrá ser editada, solo se podrá agregar información cuando sea requerida por la SEREMI mediante correo electrónico.

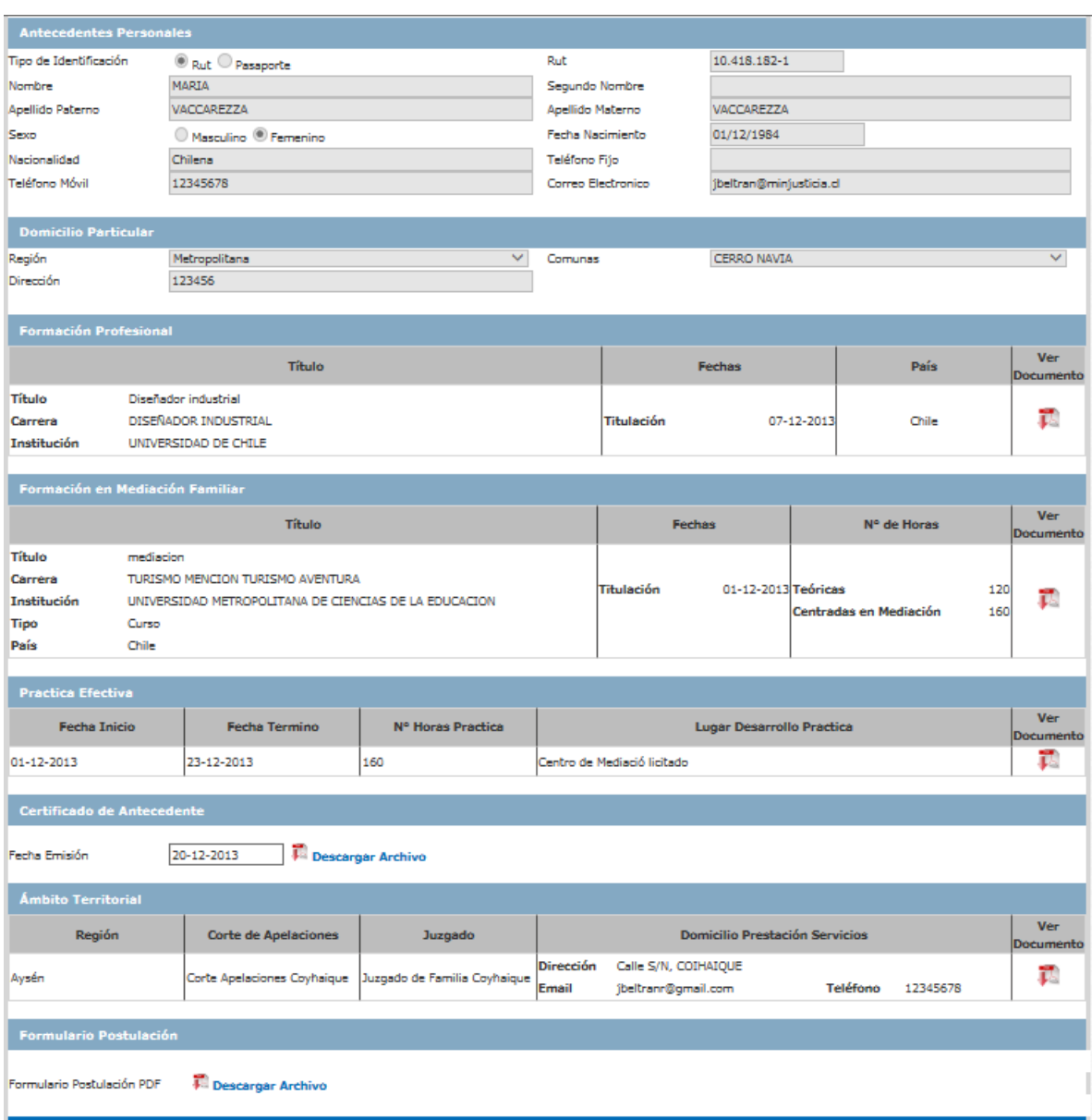

<span id="page-17-0"></span>*5.2. Solicitud de Documentación Adicional.*

Para los casos que sea solicitada documentación adicional, al final del formulario se verá lo siguiente.

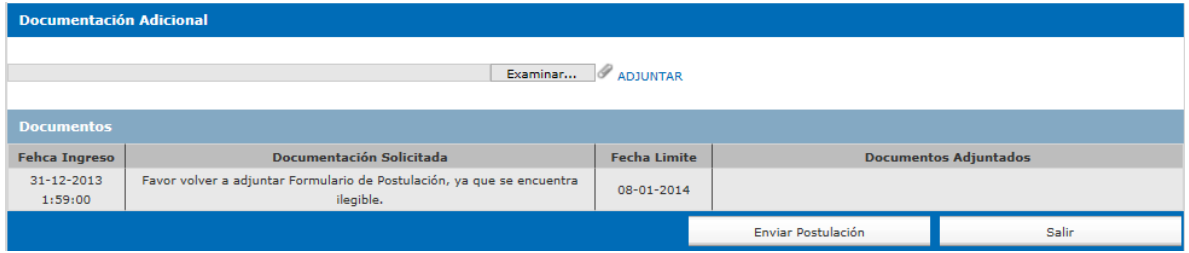

En documentación solicitada, se indica cual es la documentación adicional que debe adjuntar, para ello debe hacer click en el botón examinar, donde se desplegara una pantalla más pequeña donde debemos buscar y seleccionar el archivo en formato PDF, una vez realizado esto, debe hacer click en el botón adjuntar, se guardará la información y quedará desplegada de la siguiente forma.

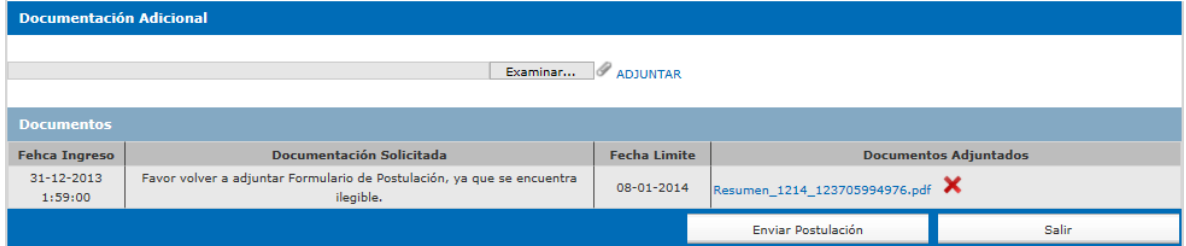

Luego, debe hacer click en el botón enviar postulación y aparecerá el siguiente mensaje indicando que la documentación adicional ha sido envida satisfactoriamente y que debe hacer llegar la copia física a la SEREMI correspondiente.

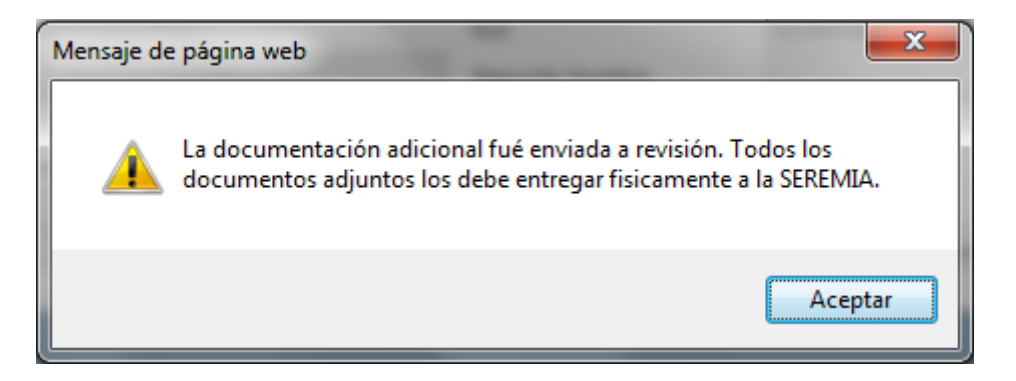

#### <span id="page-18-0"></span>**6. Recuperar Número de Solicitud.**

Para recuperar un Número de Solicitud se debe hacer click en recuperar Número de solicitud, el cual nos direccionara a la siguiente pantalla.

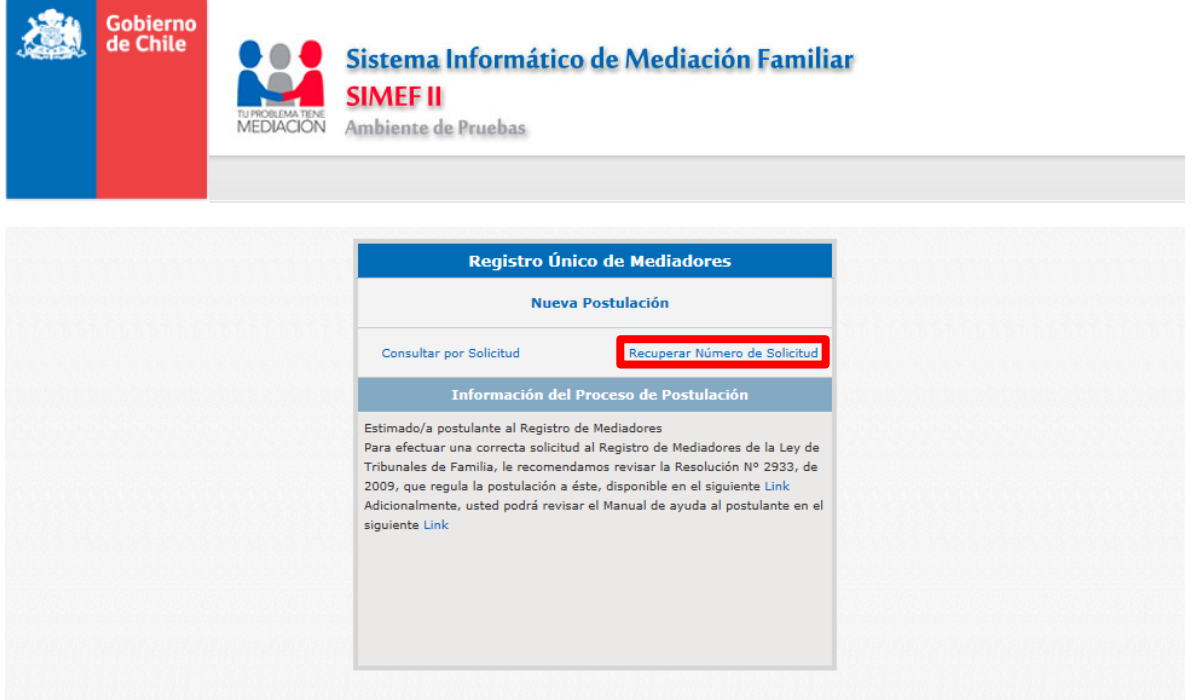

Para poder recuperar el número de solicitud, debe ingresar Rut o pasaporte del postulante y el correo electrónico, luego hay que hacer click en el botón Recuperar y se enviará un correo electrónico a la cuenta proporcionada por el postulante con el N° de solicitud.

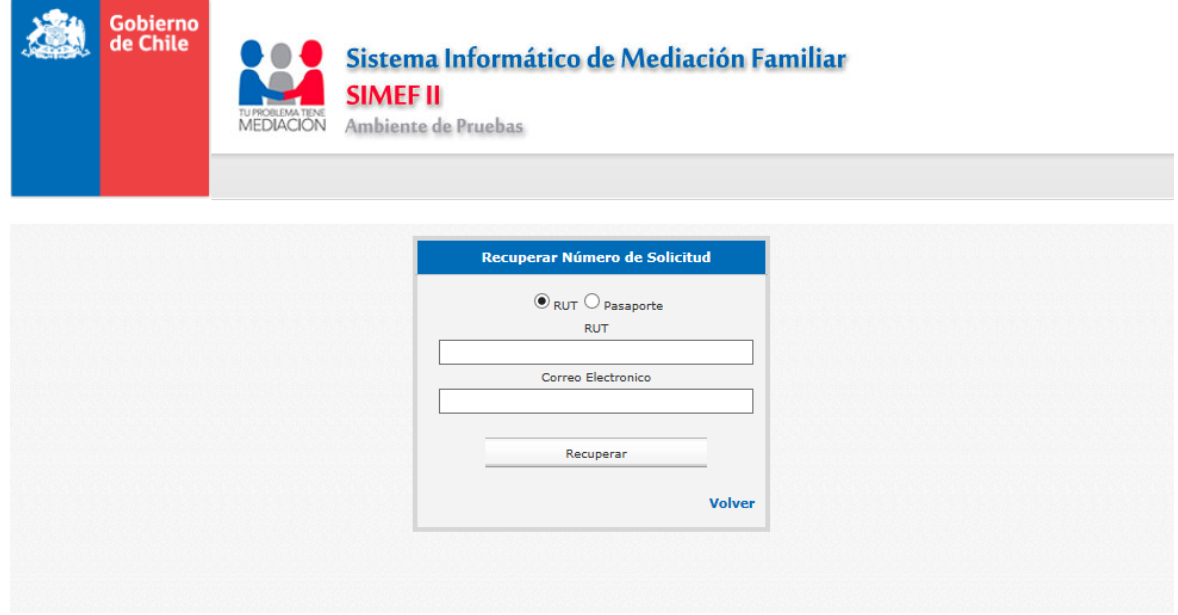